How to connect Nextion LCD ( https://www.itead.cc/nextion-nx3224t024.html) ?

1. Raspberry Pi via GPio Header

BE SURE to Disable serial console on /dev/ttyAMA0 ..

Simple way is Sudo raspi-config Option 9 Option A8 NO

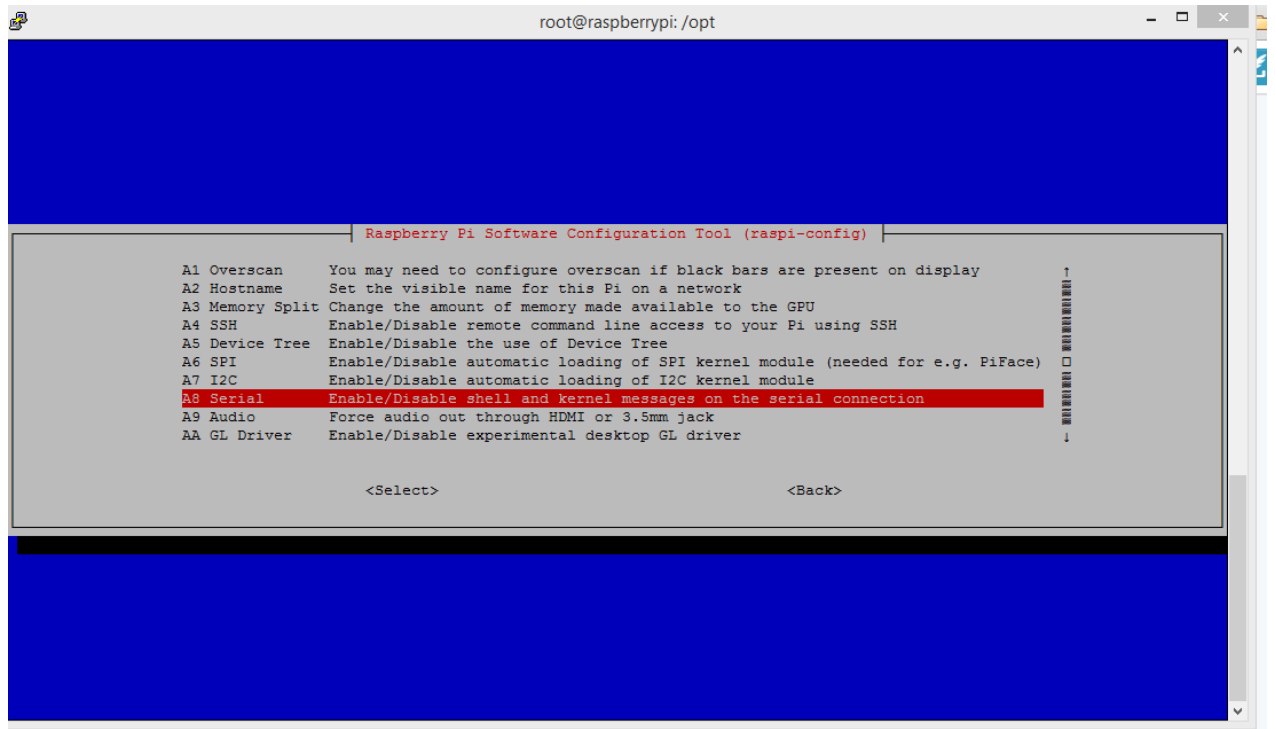

## Connect LCD to RPI GPIO Header

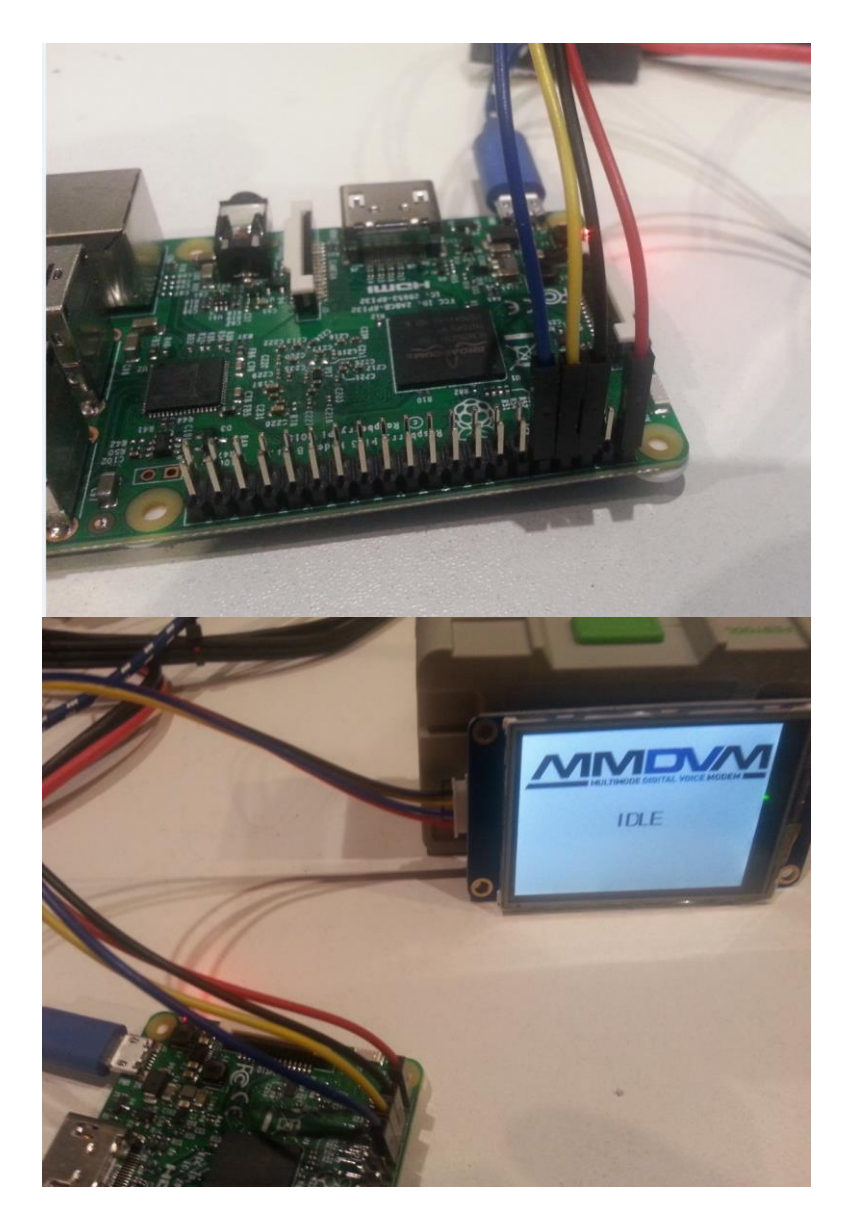

 $Red = +5V$ Black = GNS Yellow = RX of LCD -> TX of RPI Blue = Tx of LCD -> RX of RPI

2. USB to TTL ( on a windows pc or raspberry pi with DVMEGA radio .. )

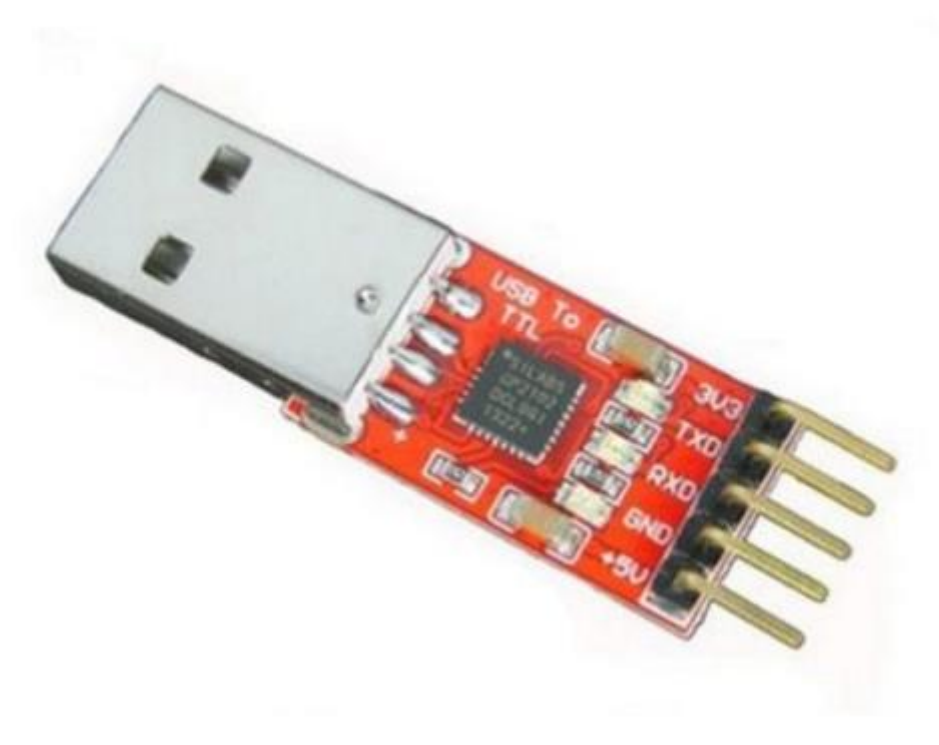

RED on +5 BLACK on GND BLUE on RXD YELLOW on TXD

How to setup software Nextion display for MMDVM ?

1. Windows

Download nextion editor :

<http://nextion.itead.cc/download.html>

Connect your nexion display via a usb to ttl converter.

Open the HMI file include in mmdvm sources ( MMDVM.HMI in \Nextion )

Compile – and press upload and select the comport of usb2ttl .

2. Micro-SDCARD upload

In \Nextion dir from sources ( github ) copy MMDVM.TFT to Micro-SD Card Put microSD in LCD and powercycle ( remove 5V ) Updating will start and the MMDVM logo will apear from now on.

3. Linux Command line upgrade on a raspberry pi on /dev/ttyAMAO

Use git to download sources ( the simple way to keep up to date )

apt-get install git python-serial phyton

cd /opt

git clon[e https://github.com/g4klx/MMDVMHost](https://github.com/g4klx/MMDVMHost)

cd MMDVMHost/Nextion

python nextion.py MMDVM.tft

done – the MMDVM logo should now be vissible

4. Linux Command line upgrade on a raspberry pi on /dev/ttyUSB0 or others ( using a Usb to TTL )

Use git to download sources ( the simple way to keep up to date )

apt-get install git python-serial phyton

cd /opt

git clon[e https://github.com/g4klx/MMDVMHost](https://github.com/g4klx/MMDVMHost)

cd MMDVMHost/Nextion

nano nextion.py -> change /dev/ttyAMA0 to port your are using /dev/ttyUSB0 ?

python nextion.py MMDVM.tft

done – the MMDVM logo should now be vissible

5. Edit MMDVM.INI

Display=Nextion

[Nextion]

Port=/dev/ttyAMA0 ( what port u are using )

Brightness=50

Questions ? ask in the MMDVM group .. 73 Tom ON4TOP